# Die Anbindung des DNB-Repositories an das DIAS-System

*Erläuterungen zur Handhabung des LTP-Launcher und LTP-Submitters* Version 1.2 Stand: 07.08.2014

Redaktion: Stefan Hein, Karlheinz Schmitt, Andreas Schulz

## *Dokumenthistorie*

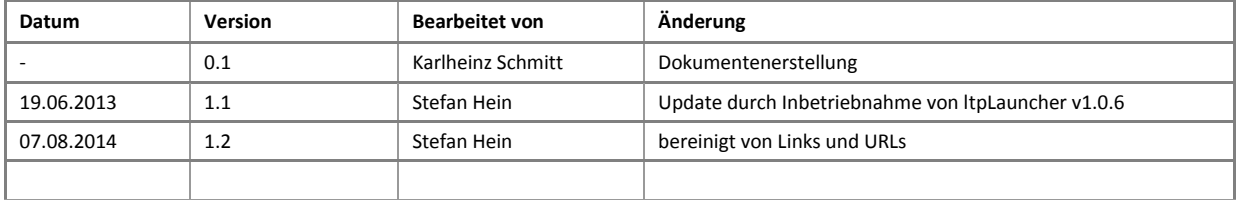

## **Inhalt**

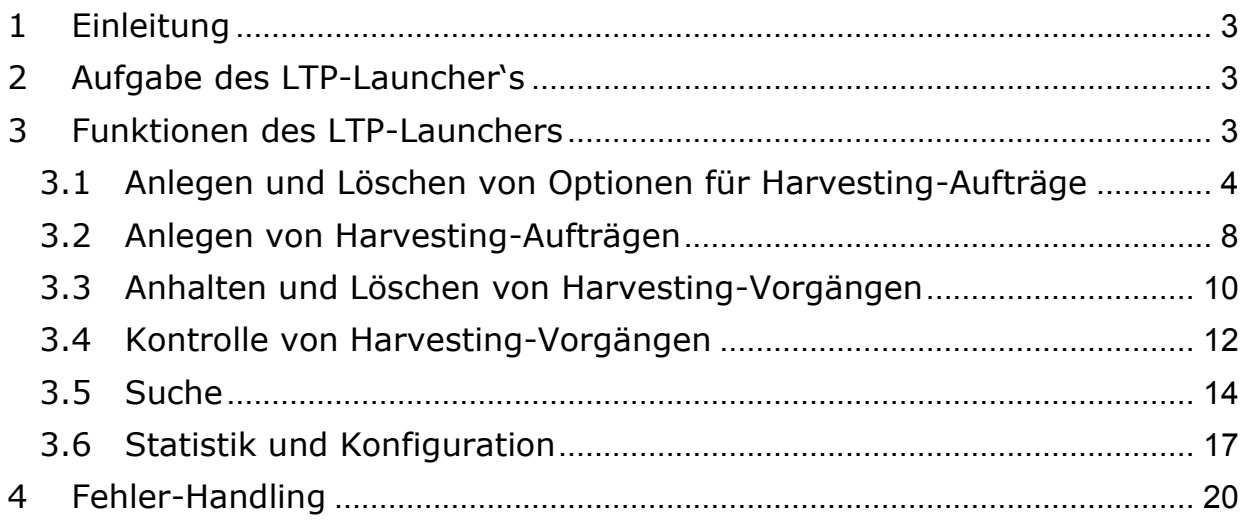

## <span id="page-2-0"></span>**1 Einleitung**

In diesem Dokument wird eine kurze Einführung in die Funktionalitäten des LTP-Launchers gegeben. Es wird beschrieben, wie (Harvesting-)Aufträge angelegt, kontrolliert und ggf. erneuert werden. Ebenso werden notwendige Konfigurationsdaten, die zur reibungslosen Kommunikation zwischen der DNB und dem DIAS-System notwendig sind, gelistet und erklärt.

## <span id="page-2-1"></span>**Umgebung:**

Der Workflow zur Übertragung an das Langzeitarchiv DIAS besteht aus 2 Applikationen, den LTP-Launcher (im Schaubild ltpLauncher) und den LTP-Submitter (im Schaubild ltpSubmitter).

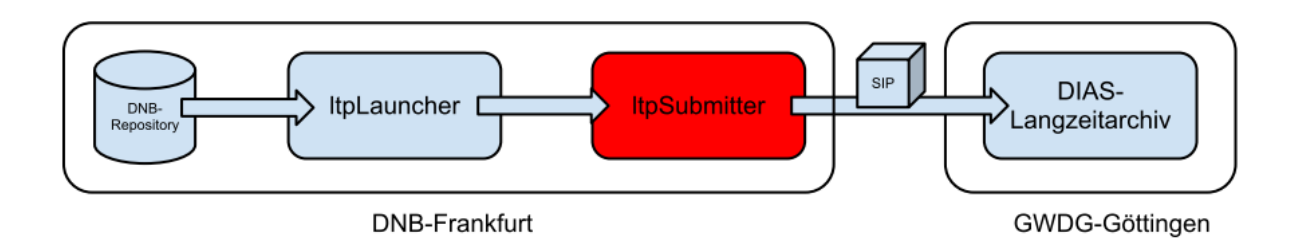

Der ltpSubmitter empfängt Aufträge des ltpLauncher zur Langzeitarchivierung von im DNB-Repository abgelegten Netzpublikationen. Prinzipiell umfasst dieser Auftrag das Erstellen eines UOF-SIPs (inkl. einer Metadaten-Datei (mets.xml)), das Verpacken als TAR und Übertragen er FTP an DIAS.

## **2 Aufgabe des LTP-Launcher's**

Die generelle Aufgabe des LTP-Lauchners besteht darin, Objekte aus dem Repository der DNB an das DIAS-System zu übertragen und dort zu archivieren. Hierbei werden jedoch zur Zeit nur diejenigen Objekte im DNB-Repository berücksichtigt, die über den Import Service ab der Version 2.1 verarbeitet und ins Repoitory gelegt worden sind. Ältere Objekte, die nicht über diesen Workflow angemommen worden sind, verfügen zur zeit noch nicht über die notwendige Struktur und müssen anderweitig nachbearbeitet werden.

## <span id="page-2-2"></span>**3 Funktionen des LTP-Launchers**

Im Folgenden werden die verschiedenen Funktionen des LTP-Launcher's beschrieben und erläutert wie diese innerhalb der grafischen Oberfläche gesteuert werden.

Es gibt insgesamt 6 Haupt-Funktionen

- 1.) Anlegen von Optionen für Harvesting-Aufträgen
- 2.) Anlegen von Harvesting-Aufträgen
- 3.) Anhalten und Löschen von Harvesting-Aufträgen
- 4.) Kontrolle von Harvesting-Vorgängen
- 5.) Suche

## 6.) Statistik und Konfiguration

## <span id="page-3-0"></span>**3.1 Anlegen und Löschen von Optionen für Harvesting-Aufträge**

Bevor ein Harvesting-Auftrag angelegt und gestartet werden kann muss eine Konfiguration für einen solchen Auftrag festgelegt werden. Ein Konfiguration wird angelegt, indem der Reiter: "Neue Harverstingoption einfügen" (Offener Karteikasten) gewählt wird. Abbildung 1 zeigt die entsprechende Benutzeroberfläche im LTP-Launcher.

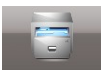

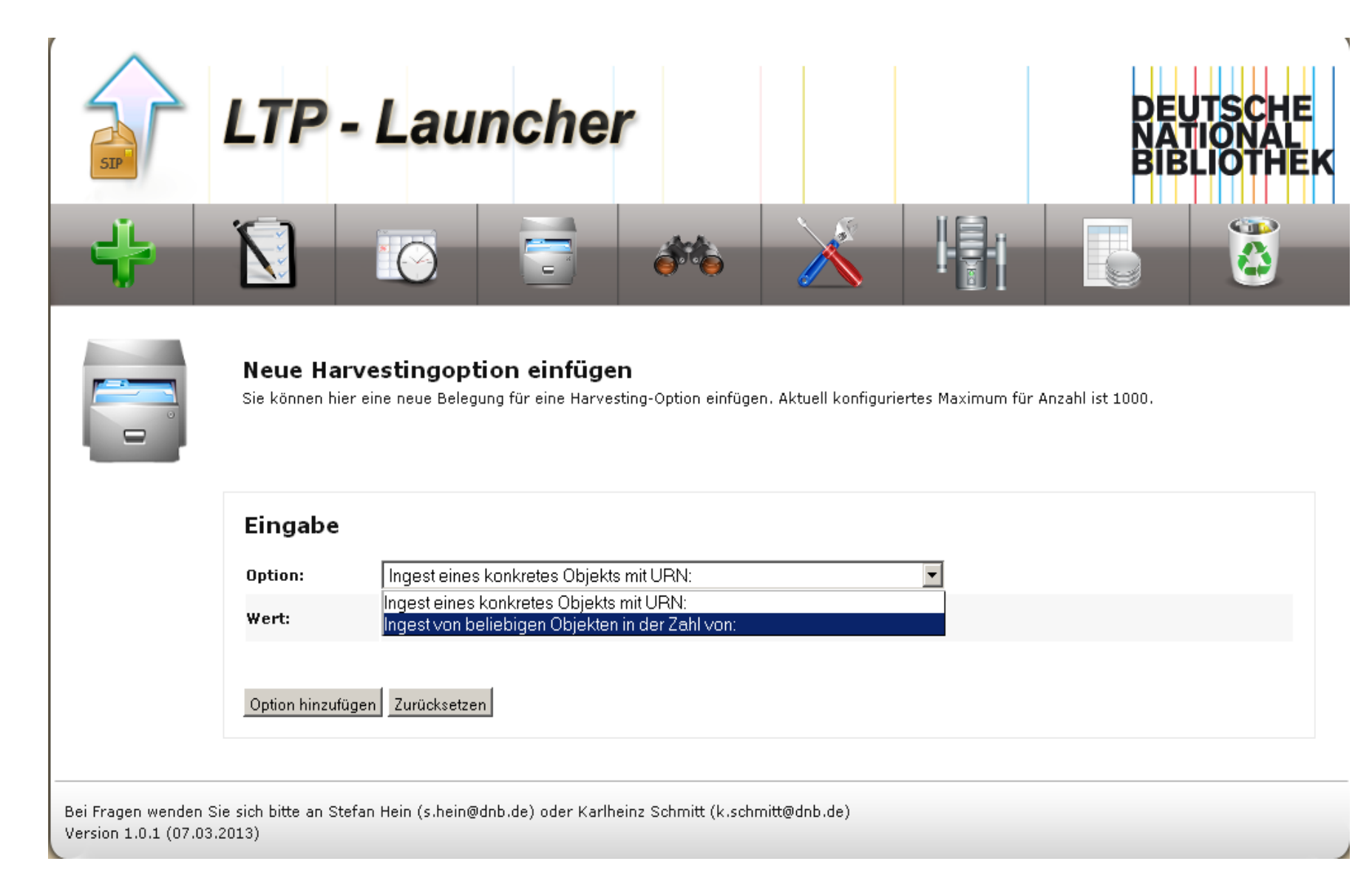

**Abbildung 1: Anlage einer neuen Option für einen Harvesting-Vorgang**

Aktuell kann aus zwei verschiedenen Vorlagen eine neue "Option" konfiguriert werden:

- 1.) Ingest eines konkreten Objekts mit spezifischer URN und
- 2.) Ingest von beliebigen Objekten in der Zahl von:

Die erste Option gibt dem Benutzer die Möglichkeit ein spezielles Objekt über seine spezifische URN für den durchzuführenden Harvesting-Auftrag zu bestimmen. Hierfür muss lediglich im Feld "Wert" die spezifische URN des Dokumentes, welches archiviert werden soll, angegeben werden. Diese Option kann bspw. für einzelne Funktionstests verwendet werden – andere Szenarien werden weiter unten beschrieben.

Durch drücken des Knopfes "Option hinzufügen" wird die neue Option gespeichert und steht sofort für die Erzeugung eines Harversting-Auftrages zur Verfügung.

Die zweite Auswahloption bietet die Möglichkeit eine Anzahl von beliebigen Objekten für einen Harvesting-Auftrag im Vorfeld festzulegen. In diesem Fall wird im Feld "Wert" eine Anzahl zu archvierenden Objekte eingetragen. Die maximale Anzahl von Objekten,die innerhalb eines Harvesting-Auftrages dem DIAS-System übergeben werden kann, ist momentan auf 1000 Objekte festgelegt. Die Auswahl der Objekte erfolgt zufällig über die Anzahl aller Objekte, die noch nicht langzeitarchiviert worden sind und sich im Status: "*ToDo"*, im DNB-Repository befinden.

## *Beispiele:*

## Zu Möglichkeit 1.)

Scenario: Rückspielung eines migrierten Objektes in das DIAS-Archiv Migrationen werden außerhalb des DIAS-Systems und innerhalb der DNB durchgeführt. Hierfür wird ein Objekt aus dem DIAS-System herausgeholt und migriert. Daran anschließend muss dieses Objekt erneut dem DIAS-System übergeben werden.

Im Fall eines einzelnen oder sehr weniger migrierter Objekte sollte der Harvesting-Auftrag über die URN des Objektes konfiguriert werden. Hiermir kann gezielt das entsprechende Objekt dem DIAS-System übergeben werden.

Der Vorteil dieser Methode besteht darin, dass eine vollständige Kontrolle über die einzuspielenden Objekte besteht. Alle zu einem Migrationsauftrag gehörenden Objekte können über diesen Weg gezielt und Termingerecht eingespielt werden.

### Zu Möglichkeit 2.)

Scenario: Bearbeitung der Tagesproduktion aus dem Netzpublikatipnsgeschäftsgang Aus dem Netzpublikationsgeschäftsgang kommen am Tage zwischen 200 und mehreren Tausend neue Netzpublikationen in die DNB und das DNB-Repository. Alle Objekte werden aus dem Import-Prozess heraus mit dem Flag "ToDo" innerhalb des Repositories abgelegt. Das Flag "ToDo" zeigt an, dass ein digitales Objekt noch nicht an das DIAS-System übertragen worden ist und gehört somit zur Menge alle Objekte die noch zu übertragen sind.

Um die Objekte dem DIAS-System zu übergeben und somit der Langzeitarchivierung, werden im LTP-Launcher üblicherweise tägliche Harvesting-Aufträge angelegt, welche die Tagesproduktion aus dem Netzpublikationsgeschäftsgang an das DIAS-System übertragen sollen.

Da die Reihenfolge der Übertragung in diesem Fall zweitrangig ist wurde im LTP-Launcher eine Option für Harvesting-Aufträge angelegt, die es ermöglicht die Anzahl an zu übertragenden Objekten zu bestimmen, nicht jedoch deren Reihenfolge oder nach bestimmten URNs.

Nachteil dieser Option ist jedoch, dass keine Kontrolle über die Rangfolge der einzuspielenden Objekte besteht. Übersteigt die Tagesproduktion aus dem Netzpublikationsgeschäftsgang die im den Harversting-Aufträgen angegebene Höchstzahl an zu übertragenden Objekten an das DIAS-System pro Tag, können Objekte nicht sofort an das DIAS-System übergeben werden. Die Gefahr einer "Halden-Bildung" auf dem Repository besteht.

Löschen und Ändern von Optionen:

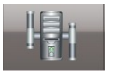

Eine Liste aller bisher angelegten Optionen für Harvesting-Aufträge kann über das Rechner-Symbol im Menue der Benutzeroberfläche ausgegeben werde. Ebenfalls besteht über dieses Menue die Möglichkeit existierende Optionen zu bearbeiten (Werkzeugschlüssel) oder zu löschen (Papierkorb)

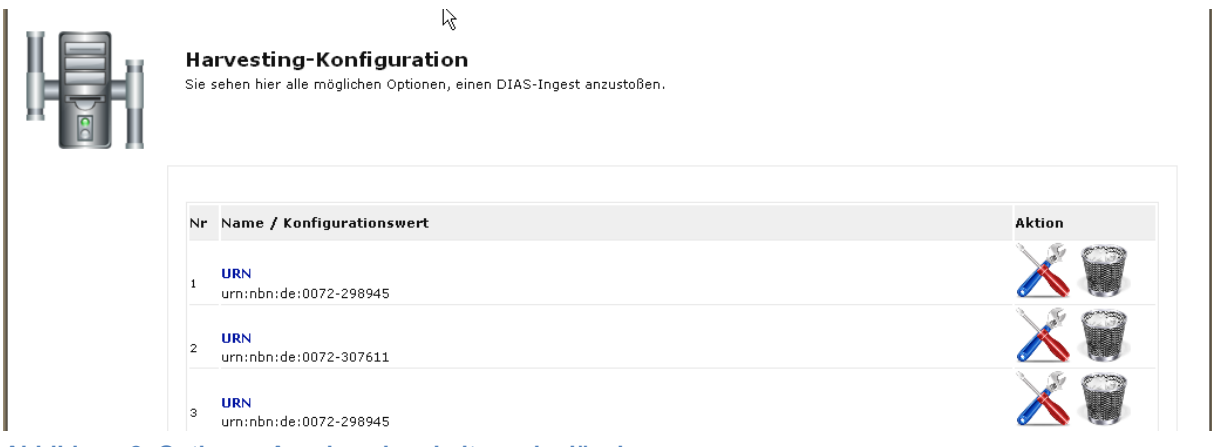

**Abbildung 2: Optionen Anzeigen bearbeiten oder löschen**

Dieser Menüpunkt gibt eine die Liste aller bisher angelegten Optionen für einen Harvestingauftrag an.

Löschen funktioniert nur, wenn keine Aufträge mehr mit dieser Option verknüpft sind. Sonst wird derzeit noch eine systeminterne Fehlermeldung angezeigt.

## <span id="page-7-0"></span>**3.2 Anlegen von Harvesting-Aufträgen**

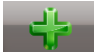

Zur Erzeugung eines neuen Harvesting-Auftrages und zu dessen Konfiguration muss das grüne Plus-Symbol in der Benutzeroberfläche ausgewählt werden.

Wie in Abbildung 3 zu sehen stehen dem Benutzer in der ersten Zeile sämtlich verfügbare Optionen für die Konfiguration eines neuen Harvesting-Auftrages zur Verfügung.

Wenn eine beliebige aber fest vorgegebene Anzahl an Objekte in einem Harvesting-Auftrag zusammengefasst und an das DIAS-System übertragen werden sollen, kann eine Option (Anzahl: XY) ausgewählt werden. Anderenfalls muss eine Option mit spezifischer URN herausgesucht werden.

### Festlegen des Startzeitpunktes:

Anschließend muss über "Start" sowohl das Datum als auch die Uhrzeit festgelegt werden an dem der Harvesting-Auftrag gestartet werden soll. Die zur Verfügung gestellte Kalender-Funktion in der Benutzeroberfläche (Kalendersymbol) soll die Festlegung erleichtern helfen.

### Wiederholungen festlegen

Als nächstes muss festgelegt werden, ob der Harvesting-Auftrag einmalig (Keine Wiederholungen) oder regelmäßig durchgeführt werden soll. Hierzu wurden unter "Wiederhohlungen" unterschiedliche Optionen zur Verfügung gestellt.

### Zuweisung von Aufgaben:

Harvesting-Aufräge können für unterschiedliche Aufgaben konfiguriert werden. In der nächsten Zeile kann über die Wahlmöglichkeit: "Übergabe an:" festgelegt werden, welche Aufgabe mit den geharvesteten Objekten erfüllt werden soll. Zur zeit steht lediglich zur Auswahl, dass alle aus dem DNB-Repository geharvestete Objekte dem "LtpLauncher" übergeben werden, dessen Aufgabe es ist, die geharvesteten Objekte an das DIAS-System zu übermitteln.

Zukünftig ist angedacht denselben Harvester auch für Migrationsaufgaben zu verwenden. Hier müsste dann lediglich die Übergabe an den entsprechenden Migrationsvorgang ausgewählt werden.

Option: Dateiliste speichern: Für statistische Zwecke.

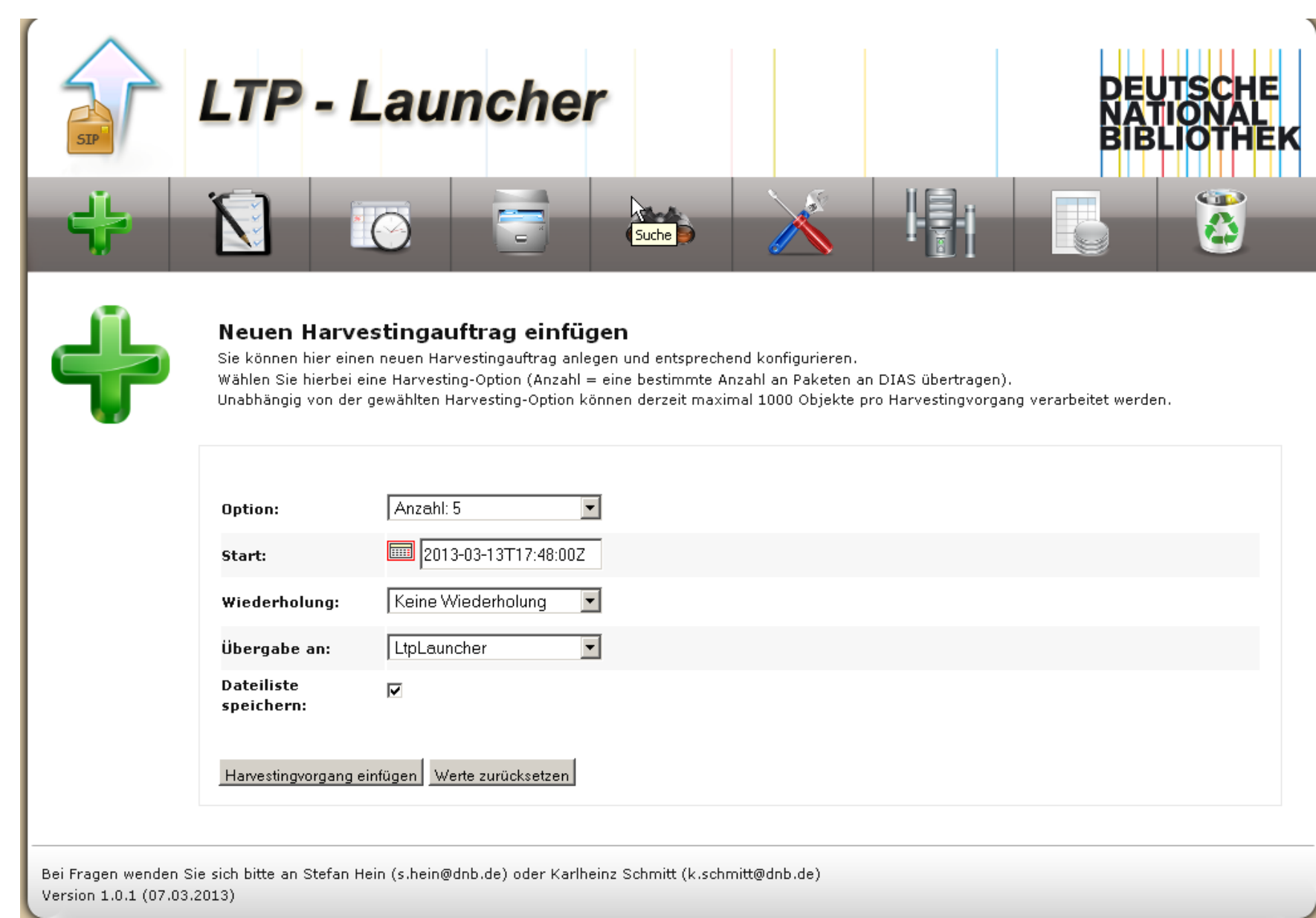

**Abbildung 3: Anlagen und Konfiguration eine Harvesting -Vorganges**

## <span id="page-9-0"></span>**3.3 Anhalten und Löschen von Harvesting-Vorgängen**

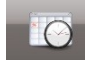

Zur Kontrolle aller existierenden Harvesting-Aufträge kann innerhalb des LTP-Launcher's eine Liste aller beauftragten Harvesting-Aufträge angezeigt werden. Wie in Abbildung 4 zu sehen, existiert in diesem Bild nur ein Harvsting-Auftrag der jeweils in einem Intervall von 3 Stunde (Spalte "Intervall") erneut durchgeführt wird. Spalte "Beginn" in der Tabelle gibt an, zu welchem Zeitpunkt der nächste Harvesting-Vorgang für diesen Auftrag durchgeführt wird. In diesem Fall am 13.03.2013 um 17:08 Uhr. Die in Spalte 2 gegebene Task-Beschreibung gibt die Konfiguration des Harvesting-Auftrages wieder. Im abgebildeten Fall besagt die Konfiguration, dass bei jedem Vorgang 10 beliebige Objekte aus dem Repository der DNB geharvestet werden und dem LTP-Launcher zur Archivierung im DIAS-System übergeben werden.

### Anhalten und Löschen von Harvesting-Aufträgen:

In der Spalte "Aktion" stehen zur zeit zwei verschiedene Aktionen zur Steuerung des Auftrags zur Verfügung. Über den Pause-Knopf können Harvesting-Aufträge pausiert werden. Dies ist evtl. Notwendig, wenn Wartungsarbeiten an Komponenten des Services, innerhalb des DIAS-Systems oder der GWDG selber eine Unterbrechung der Einspielung erfordern. Um jedoch den Harvesting-Auftrag nicht vollständig zu löschen und neu aufsetzen zu müssen kann die Pause-Funktion verwendet werden.

Über das Papierkorb-Symbol können Harvesting-Aufträge gelöscht werden.

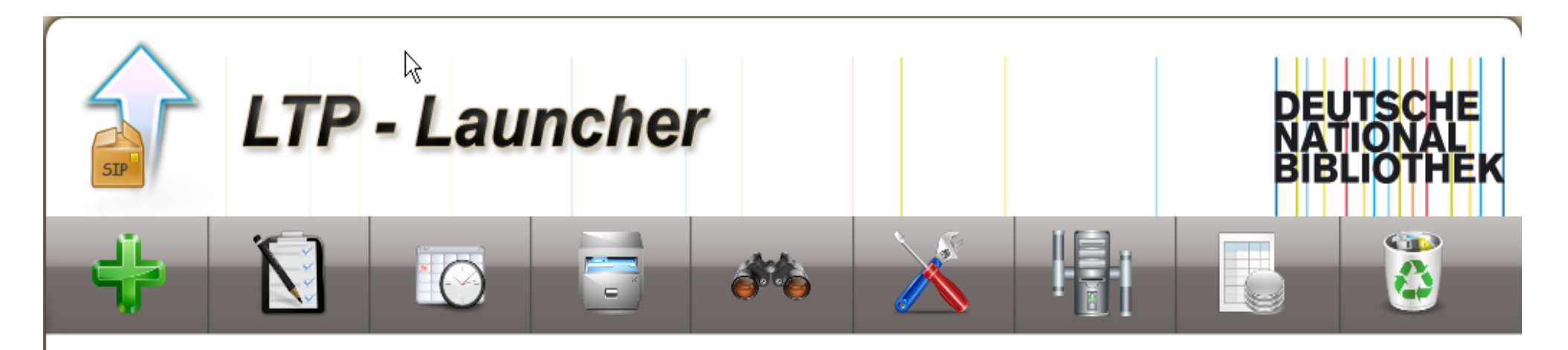

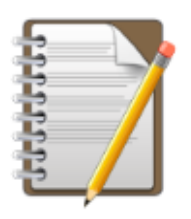

## Aktuelle Warteschlange

Sie sehen hier alle derzeit laufenden bzw. geplanten SIP-Builder- und DIAS-Transaktionen.

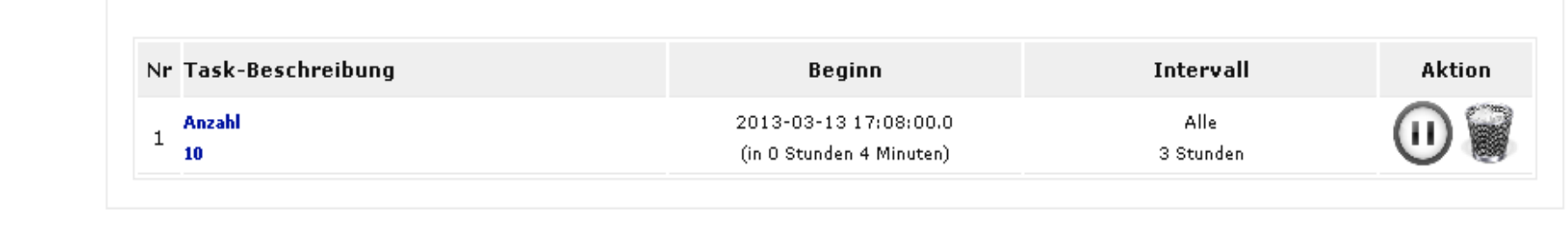

Bei Fragen wenden Sie sich bitte an Stefan Hein (s.hein@dnb.de) oder Karlheinz Schmitt (k.schmitt@dnb.de) Version 1.0.1 (07.03.2013)

**Abbildung 4: Liste aller beauftragten Harvesting-Vorgänge; Pausieren und Löschen von Harvesting-Vorgängen**

## <span id="page-11-0"></span>**3.4 Kontrolle von Harvesting-Vorgängen**

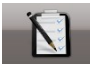

Zur Kontrolle aller Harvesting-Vorgänge, die für einen existierenden Harvesting-Auftrag bereits durchgeführt worden sind, kann in der Spalte 2 "Task-Beschreibung" eine Liste aller Harvesting-Vorgänge bzgl. des Harvesting-Auftrags eingesehen werden. Hierfür ist ein Klick auf die jeweilige Task-Beschreibung ausreichend.

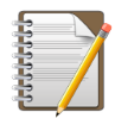

Historie für Task 589831 ∖anzahl∖

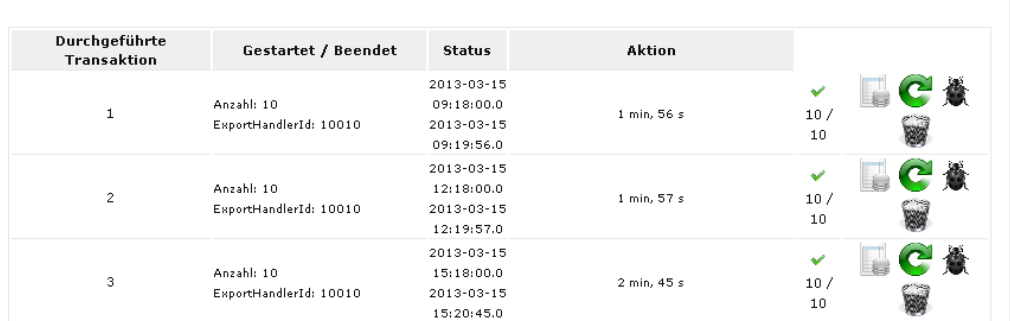

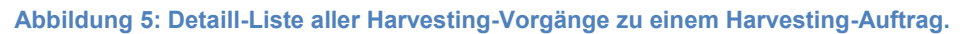

Die Abbildung zeigt eine Liste aller Vorgänge, die zu einem laufenden Harvesting-Auftrag gehören. Zu jedem Vorgang können entweder

- die zugehörigen Statistikenund Events eingesehen werden (Datenblatt-Symbol),
- die zugehörigen Fehlermeldungen gelesen (Käfer),
- der Vorgang neu aufgesetzt werden oder (grüner Pfeil)
- der Vorgang selber gelöscht werden (Papierkorb).  $\bullet$

Für einen detallierten Einsicht, kann über das Datenblatt-Symbol ein Überblick über alle Transaktionen aufgerufen werden. Die in Abbildung 6 aufgezeigte Übersicht zeigt, dass im betrachteten Harvesting-Vorgang neun von zehn Transaktionen erfolgreich durchgeführt worden sind. Der genaue Startzeitpunkt und der Zeitpunkt des Abschlusses des Harvesting-Auftrages werden angegeben als auch die gesamte Verarbeitungsdauer.

### Auf DIAS-wartende Aktionen

In der Abbildung ist weiterhin ein Abschnitt zu sehen, der die Anzahl an Transaktionen wiedergibt, die vom DIAS-System noch nicht vollständig bearbeitet worden sind. Die Übertragung an das DIAS-System wurde auf Seiten der DNB vollständig abgeschlossen aber eine Antwort (DIAS-Ticket) über die erfolgreiche oder nicht erfolgreiche Aufnahme wurde noch nicht erhalten.

Dies kann der Fall sein, wenn es sich bei der Transaktion um sehr große Datenmengen handelt die bei der Aufnahme ins DIAS-System Zeit beanspruchen. Sollte sich in diesem Abschnitt Transaktionen befinden stellt dies nicht sofort ein Fehler dar. Sollte jedoch auch nach 24 Stunden diese Transaktion sich noch in diesem Bereich befinden, muss von

einem Fehler ausgegangen werden. Die Oberfläche gibt in diesem Fall dem Nutzer eine Möglichkeit diese spezielle Transaktion noch einmal durchzuführen.

#### Aktuell laufende Transaktionen

Alle Transaktionen, die in diesem Abschnitt aufgeführt werden, befinden sich noch in der DNB internen Verarbeitung (Status "RUNNING"). Im Normalfall sollten hier keine Transaktionen aufgelistet sein. Sollte dies jedoch der Fall sein, ist ein internes Problem aufgetaucht, dass dazu geführt hat, dass der Status der Transaktion von "RUNNING" nicht auf "DONE" gesetzt worden ist. In diesem Fall gibt die Oberfläche dem Nutzer die Möglichkeit den Status der Transaktion zurückzusetzen (Von RUNNING auf ToDo), so dass das Objekt erneut zur Aufnahme in das DIAS-System bereitsteht.

#### Auswertung von Task 589831

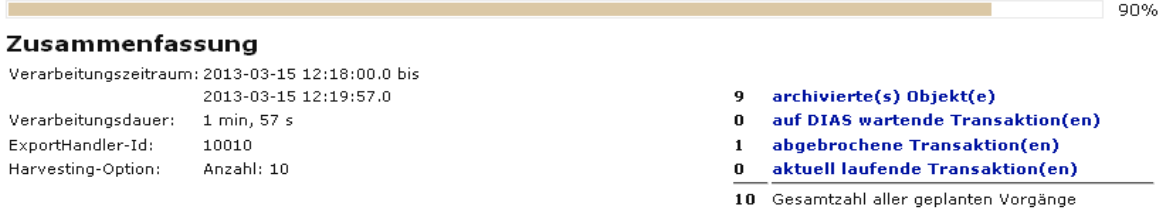

#### Ausgabe

#### 9 archivierte(s) Objekt(e)

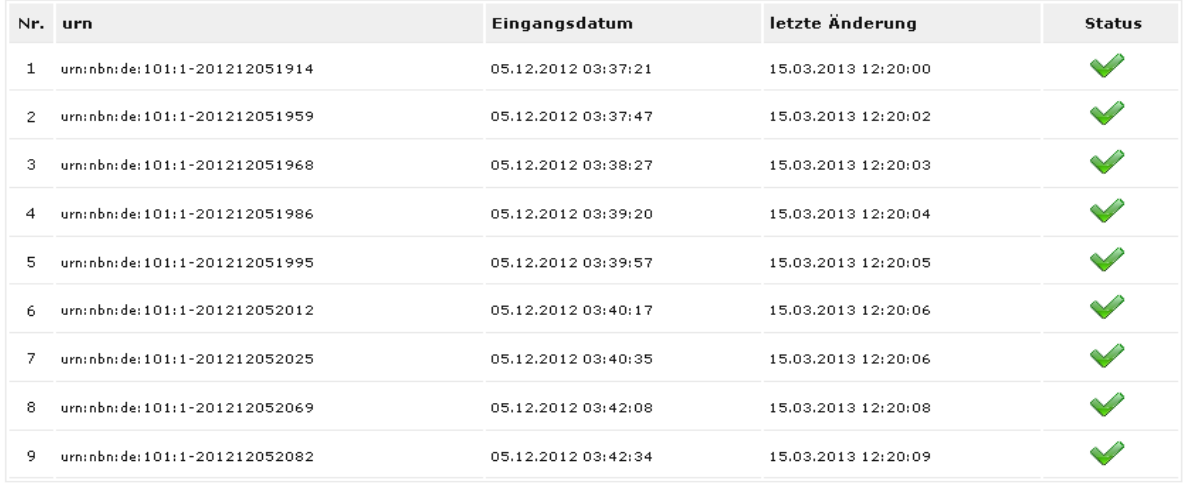

#### 0 auf DIAS wartende Transaktion(en)

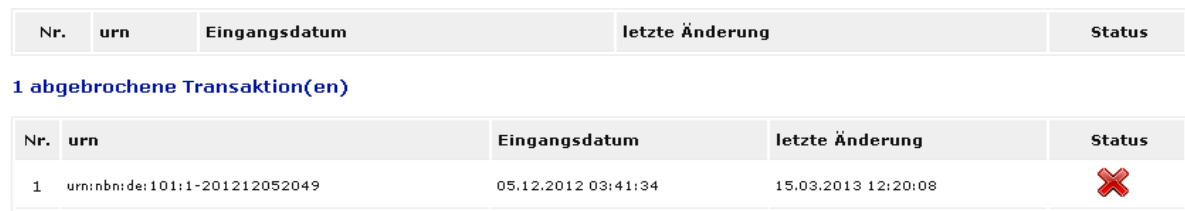

#### **Abbildung 6: Detaillsicht eines Harvesting-Vogangs**

#### Abgebrochene Transaktionen

Für eine Fehlersuche für die abgebrochene Transaktion kann durch anklicken des roten Kreuzsymboles die vom DIAS zurückgemeldete Fehlermeldung und die Ticket-Nummer des Vorgangs eingesehen werden (Abbildung 7). Hier sind sowohl die URN, als auch die Ticket-Nummer des Ticket-Systems von DIAS angegeben. Zur unterstützung der Fehlersuche, werden sowohl die Fehlermeldung als auch der Name des UOF-SIP's angezeigt. Das UOF-SIP kann im Error-Verzeichnis des DIAS-Produktivsystems gefunden und analysiert werden.

#### urn:nbn:de:101:1-201212052049

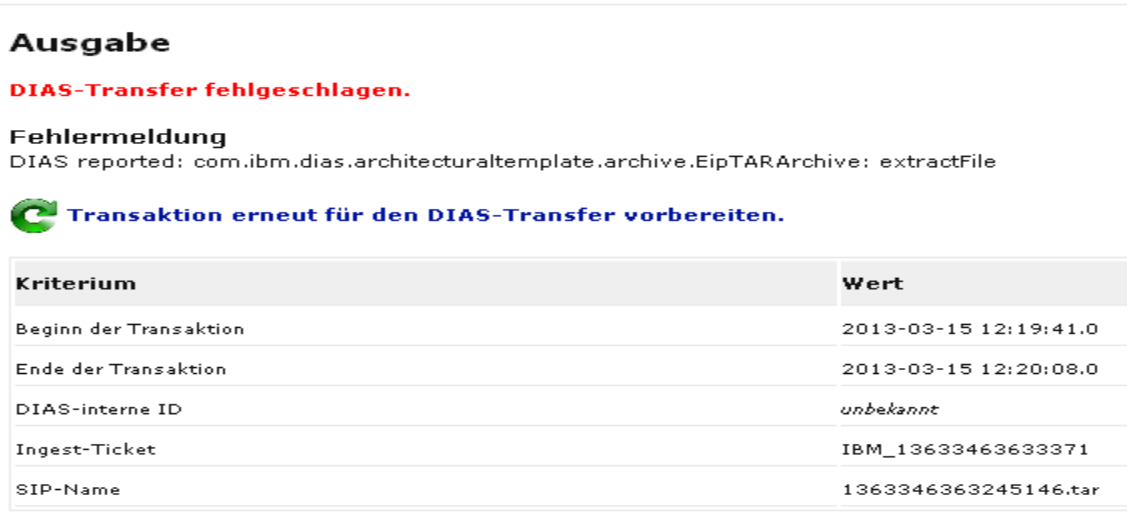

**Abbildung 7: Beispiel eine Fehlermeldung aus DIAS**

### <span id="page-13-0"></span>**3.5 Suche**

Für die Suche nach durchgeführten Transaktionen kann innerhalb der Oberfläche die Suchmaske verwendet werden. Diese Option erreicht man über das "Fernglas-Symbol". In Abbildung 8 ist die Suchmaske dargestellt.

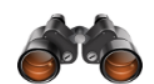

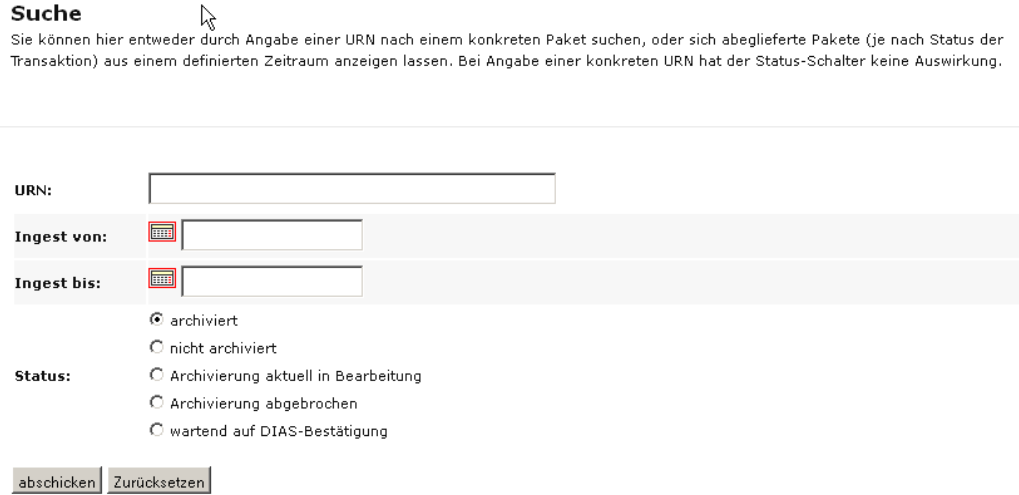

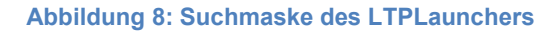

Generell kann eine Suchanfrage entweder:

- Für eine spezifische URN oder
- Für einen spezifischen Ingest-Zeitraum

erfolgen. Das Ergebnis ist entweder eine einzelne Transaktion oder eine Liste aller für einen Zeitraum vorgefundende Transaktionen. Je nach gewählten Umfang des Suchzeitraumes kann die Ergebnissliste sehr umfangreich werden. Um die Ergebnisliste weiter einzuschränken kann in die Ergebnissliste anhand eines weiteren Kriteriums (Status) gefiltert werden. Es stehen hierfür fünf verschiedene nicht miteinander kombinierbare Filterkriterien zur Verfügung:

- archiviert.
- nicht archiviert,
- Archivuerung aktuell in Bearbeitung
- Archivierung abgebrochen und
- wartend auf DIAS-Bestätigung.

Abbidung 9 zeigt das Ergebnis der Suche nach einer Transkation für eine spezifische URN. Zu sehen ist, neben der URN, das Eingangsdatum, welches beschreibt wann das Dokument in das Repository der DNB aufgenommen worden ist, das Datum der letzten Änderung und der Status. In diesem Fall wird durch das rote Kreuz angezeigt, dass die Transaktion für die URN abgebrochen worden ist. Mit einem Klick auf das rote Kreuz kann die Fehlermeldung und sämtliche relevanten Daten zur Fehlersuche eingesehen werden.

Ein besonderes Augenmerk ist auf die in dieser Oberfläche eingebauten globalen Aktionen zu richten. Die erste globale Transaktion ermöglicht es den INGEST-Status für alle in der Liste als auf DIAS-wartend markierte Transaktionen den Status zu aktualisieren. Dies vereinfacht die Aktualisierung der Ergebnisliste der jeweiligen Suchabfrage.

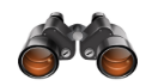

#### Liste aller gesuchten Objekte

Sie sehen hier die Trefferliste der von Ihnen gesuchten Objekte und haben für noch nicht archivierte Objekte die Möglichkeit, direkt ein DIAS-Ingest anzustoßen oder sich über den bereits durchgeführten Ingest-Vorgang ins DIAS zu informieren.

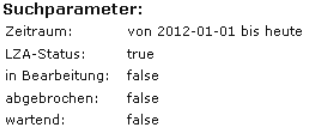

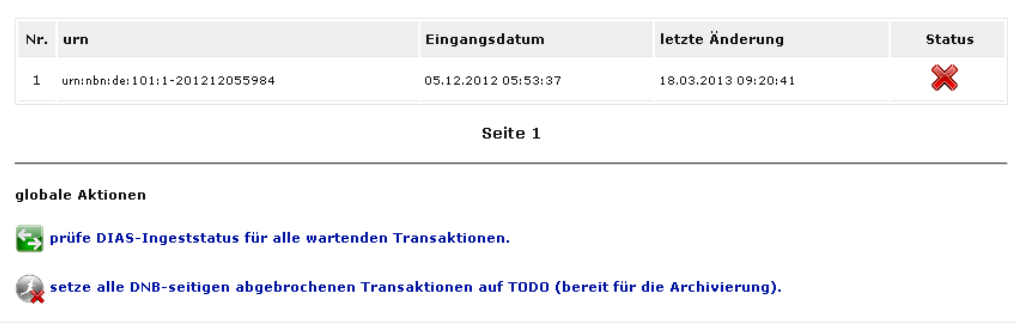

**Abbildung 9: Ergebnisoberfläche für eine Suchanfrage nach einer spezifischen URN**

Die zweite gobale Aktion ermöglicht dem Benutzer alle in der Verwaltungsdatenbank als abgebrochene Transaktionen markierte Transaktionen wieder für die LZA-Anbindung bereitzustellen. Abgebrochene Transaktionen können entweder DNB-seitig abgebrochen oder von DIAS abgelehnte Objekte sein. Beim Zurücksetzen wird lediglich der Status der abgebrochenen Transaktionen von ERROR auf TODO gesetzt. Für die folgenden Harvesting-Aufträge stehen diese Transaktionen wiede zur Verfügung.

#### Beipiel: Scenario: Suche nach allen abgebrochenen Transaktionen

Hierfür muss in der Suchmaske lediglich das Kriterium "Archivierung abgebrochen" ausgewählt werden. Eine Beschränkung auf einen spezifischenZeitraum muss nicht durchgeführt werden.

In diesem Fall werden alle abgebrochenen Transaktionen aufgelistet, die in der Datenbank als abgebrochen registriert worden sind. Abbildung 10 zeigt einen Auszug aus dieser Liste.

#### Liste aller gesuchten Objekte

Sie sehen hier die Trefferliste der von Ihnen gesuchten Objekte und haben für noch nicht archivierte Objekte die Möglichkeit, direkt ein DIAS-Ingest anzustoßen oder sich über den bereits durchgeführten Ingest-Vorgang ins DIAS zu informieren.

#### Suchparameter:

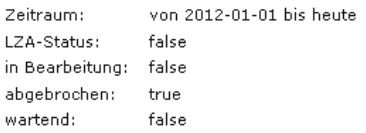

#### 97 abgebrochene Transaktionen gefunden

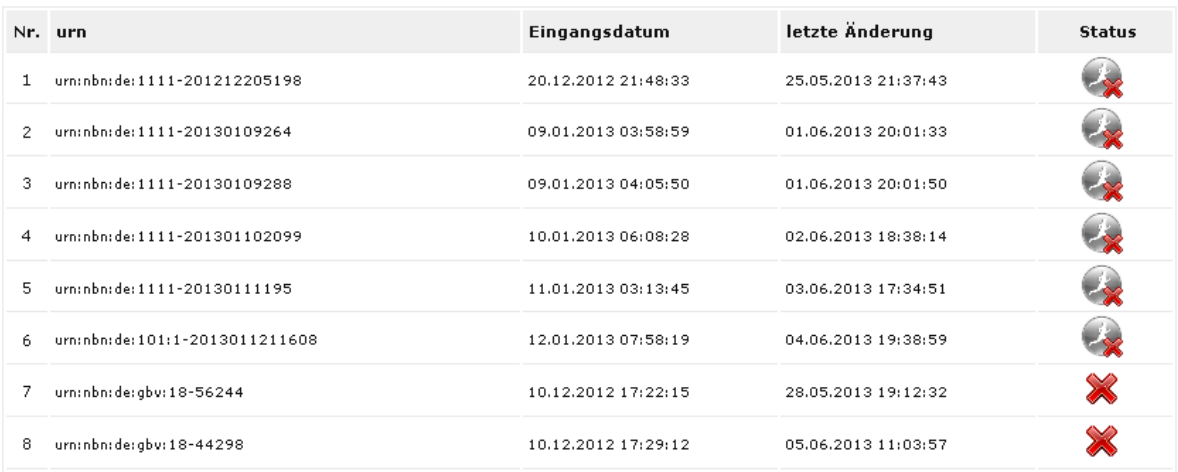

**Abbildung 10: Liste aller abgebrochenen Transaktionen seit Beginn.**

In der Abbildung werden einführend noch einmal die Suchparameter angegeben und daran anschließend die Gesamtzahl aller zutreffenden Transaktionen. In diesem Fall wurden 97 Transaktionen gefunden.

#### Fehlerkategorien:

In der Liste werden bisher zwei unterschiedliche Fehlerkategorien unterschieden

- 1.) Systemfehler und (Läufer mit rotem X)
- 2.) Fachliche Fehler (Rotes x)

Im ersten Fall werden Systemfehler, die vom DIAS-System gemeldet werden einsortiert: Abbildung 11 zeigt ein Beispiel:

#### **Informationen zum DIAS-Transfer**

Sie sehen hier relevanten Transaktionsdetails zur initialen Übertragung an DIAS.

#### urn:nbn:de:1111-201301102099

#### Ausgabe

DIAS-Transfer aufgrund einer DNB-seitigen Systemstörung fehlgeschlagen.

#### Fehlermeldung:

add file to uof failed: Technical metadata size exceeds DIAS limit of 262144 bytes

<sup>2</sup> Transaktion erneut für den DIAS-Transfer vorbereiten.

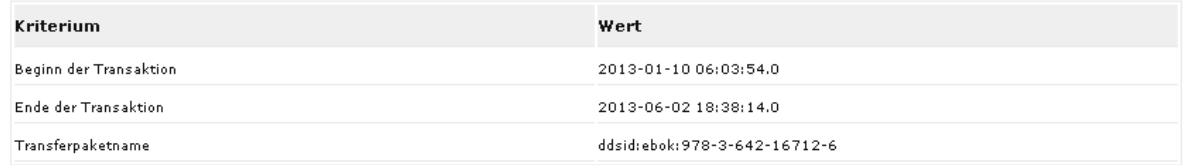

**Abbildung 11: Beispiel eines DIAS-Systemfehlers**

Die Abbildung 11 zeigt die vom DIAS-System zurück gemeldete Fehlermeldung inklusive der verfügbaren Transaktionsdaten. Mit Hilfe dieser Fehlermeldung kann nun die Fehlesuche beginnen. Für den Fall dass der Fehler beseitigt worden ist kann über den grünen Pfeil die Transaktion erneut für den Transfer an das DIAS-System vorbereitet werden.

Eine genaue Auflistung aller bekannten Fehlerfälle kann im JIRA-Ticket-System im Bereich "LZA-Ingest" gefunden werden.

#### <span id="page-16-0"></span>**3.6 Statistik und Konfiguration**

Abbildung 12 zeigt die für die LZA-Anbinung notwendigen Konfigurationselemente.

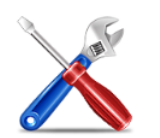

Konfiguration Sie sehen hier die derzeit verwendete Konfiguration für das angebundene Langzeitarchivierungssystem.

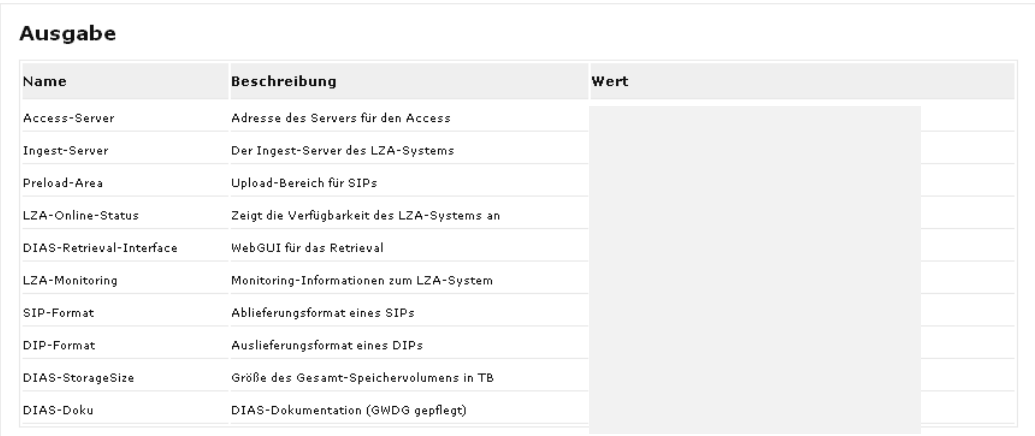

**Abbildung 12: Für die LZA-Anbindung mit dem DIAS-System notwendige Konfigurationselemente**

Generell sind die Konfigurationsparameter nicht einseitig zu verändern. Eine Absrache mit dem externen Dienstleister von dem das DIAS-System gehostet und gewartet wird. Zur Zeit ist dies die Gesellschaft für wissenschaftliche Datenverarbeitung Göttingen GmbH (GWDG).

Ein besonderes Augenmerk soll lediglich auf drei Aspekte dieser Übersichtsseite gerichtet werden:

- DIAS-Retrieval-Interface
- LZA-Monitoring und
- DIAS-Dokumentation

Das DIAS-System stellt eine Möglichkeit via (Web-Schnittstelle) zur Verfügung einzelne Objekte, durch die Angabe der externen oder internen URN, aus dem DIAS-System zu holen. Hierfür steht das DIAS-Retrieval-Interface zur Vefügung.

### **Monitoring**

Gemeinsam mit der GWDG wird ist ein Monitoring-System für das DIAS-Produktivsystem aufgebaut worden. Dieses Monitoring-System, welches Verfügbarkeit, Auslastung und weitere Systemrelevante Daten des DIAS-Systems wiedergibt, ist über den angegebenen Link in der Zeile "LZA-Monitoring" zu erreichen. Die Wartung des Monitoring-System erfolgt durch die GWDG.

### DIAS-Dokumentation

Gemeinsam mit der GWDG wird eine WIKI-Seite aufgebaut und gepflegt, welche sämtliche Kommunikation und Dokumentationen bzgl. des DIAS-Systems und der Kommnikation zwischen der DNB und der GWDG enthält. Die Wiki-Seite ist über den angegebenen Link zu erreichen.

### Statistik

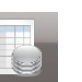

Die LTPLauncher-Oberfläche bietet dem Nutzer eine Übersichtsseite, die einen zusammenfassenden Überblick über alle vom LTPLauncher durchgeführten Transaktionen wiedergibt. Darüber hinaus findet man Angaben über die Anzahl bereits langzeitarchivierter Objekte und die Anzahl von Objekten, die noch dem Langzeitarchiev übergeben werden müssen. Ein Überblick über die aktuelle Speicherauslastung des DIAS-System schließt die aktuelle Überblicksstatistik ab.

#### Ingeststatistik

Sie sehen hier eine Auswertung zum aktuellen Stand der LZA-Transaktionen. Ein Paket ist im Sinne dieser Anzeige archivierungsfähig, wenn es über den neuen Import-Service 2.0 (online seit 04.12.2012) abgeliefert und erfolgreich verarbeitet wurde.

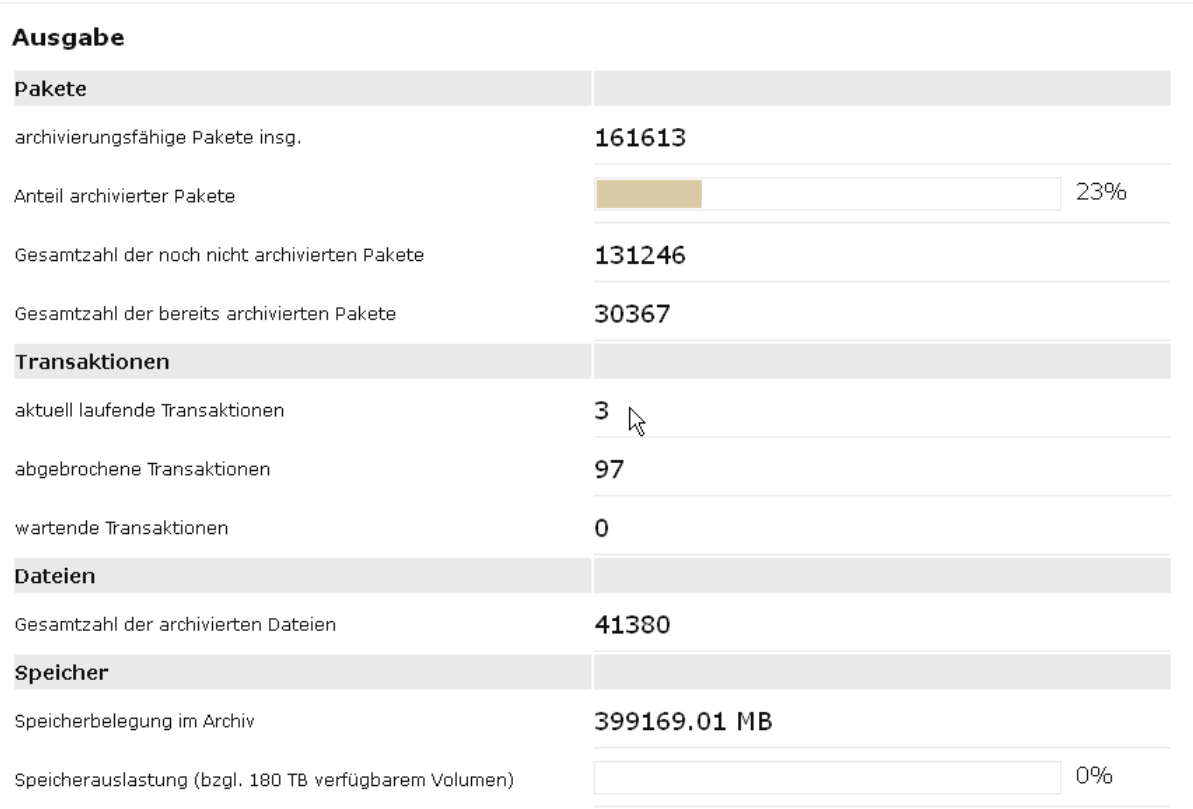

<span id="page-18-0"></span>**Abbildung 11: Ingeststatistik über alle durchgeführten Transaktionen und Angaben zur Speicherauslastung im DIAS-System**

## **4 Fehler-Handling**

Die folgende Tabelle gibt einen Überblick über mögliche Fehlersituationen und stellt entsprechende Handlungsanweisungen zur Fehlerhebung bereit. Dem Leser wurden bereits einige Möglichkeiten zur Fehleranalyse mithilfe der Weboberfläche des LTPLaunchers vorgestellt. Darüber hinaus ist der gesamte Prozess der LZA-Anbindung auch an das DNB-interne JIRA-TicketSystem angeschlossen, d. h. die meisten Fehlerfälle führen automatisiert zur Erstellung eines entsprechenden Tickets. Damit steht dem Benutzer neben der Administration über die WebGUI ein 2tes Werkzeug für die Bearbeitung, Dokumentation und Statistik von Fehlerfällen zur Verfügung.

## **JIRA**

Die folgende Tabelle gibt Auskunft über die derzeitige konfigurierte Anbindung an das JIRA-System:

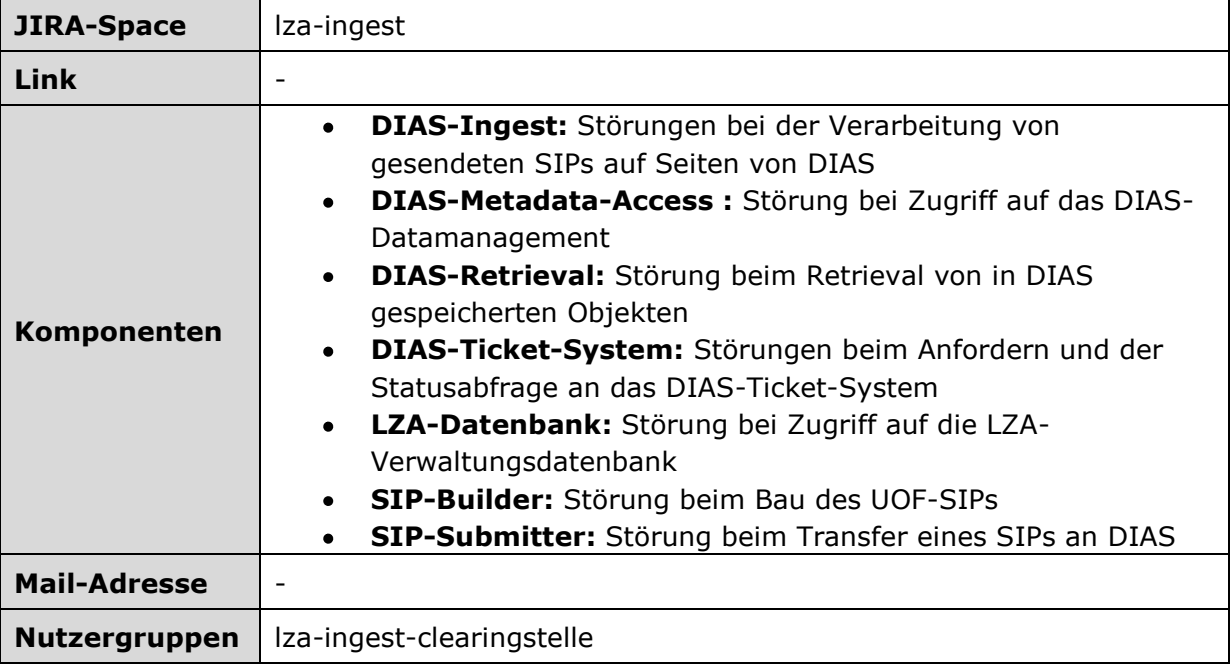

### **HERANGEHENSWEISEN**

Prinzipiell ist es die Entscheidung des Nutzers wie das Fehler-Handling im alltäglichen Betrieb gestaltet wird. Es gibt hierbei zwei mögliche Heransgehensweisen:

- 1. Reagieren auf Empfang von entsprechenen JIRA-Meldungen im Fehlerfall
- 2. Eigenständiges Prüfen mithilfe der WebOberfläche auf abgebrochene Transaktionen

Die aktuelle Erfahrung zeigt, dass ein bloßes Reagieren auf durch JIRA gemeldete Probleme (Variante 1.) für die Gewährleistung eines zuverlässiges Betriebes der LZA-Anbindung nicht ausreichend ist. Bestimme Fehlersituationen wie z. B. das Stehenbleiben eines Harvestauftrages und ähnliche DNB-systeminterne Fehler werden im JIRA-System nicht immer sichtbar. Auch werden im JIRA-System Tickets gecacht, d. h. Fehler mit

derselben Ursache mitunter erst mit großer Verzögerung (derzeit 6h) ausgeliefert. Es ist also zu empfehlen, der Betreuung des LTP-Launchers zumindest ein regelmäßiges Zeitfenster im Tagesablauf einzuräumen. Es empfiehlt sich derzeit hierfür am Besten morgens eine halbe Stunde für die Betreuung einzuplanen.

## **FEHLERFÄLLE**

Die nun folgende Tabelle stellt die derzeit bekannten Fehlersituationen und mögliche Maßnahmen zur Beseitigung zusammen.

Wenn nicht anders angegeben, beziehen sich alle Aktionen zur Fehlerbeseitigung auf Aktionen, die in der WebGUI des LTP-Launchers durchgeführt werden.

Zahlen in []-Klammern bezeichen Fehler-IDs.

## **Allgemeine Hinweise**

Fehler, die in der Ansicht "Ergebnisse abgeschlossener Tasks" angezeigt werden, sind in der Regel keine permenanten Blocker, sondern beruhen zumeist auf sporadisch auftretene Systemstörungen. Eingegriffen werden sollte, wenn diese gehäuft über einen langen Zeitraum auftreten und zu einem Stillstand der LZA-Anbindung führen. Diese Kategorie betrifft derzeit die Fehler [1] und [2].

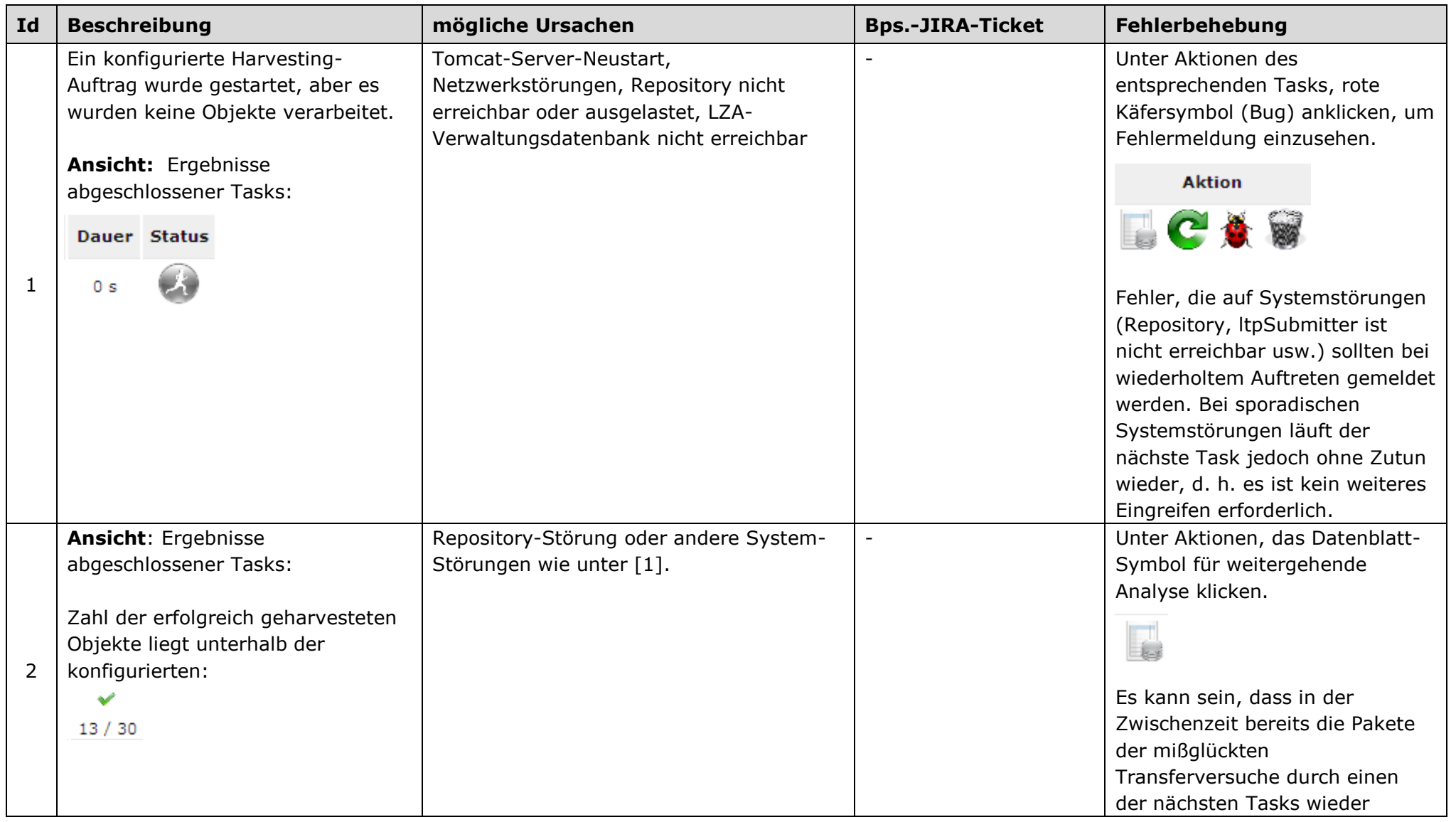

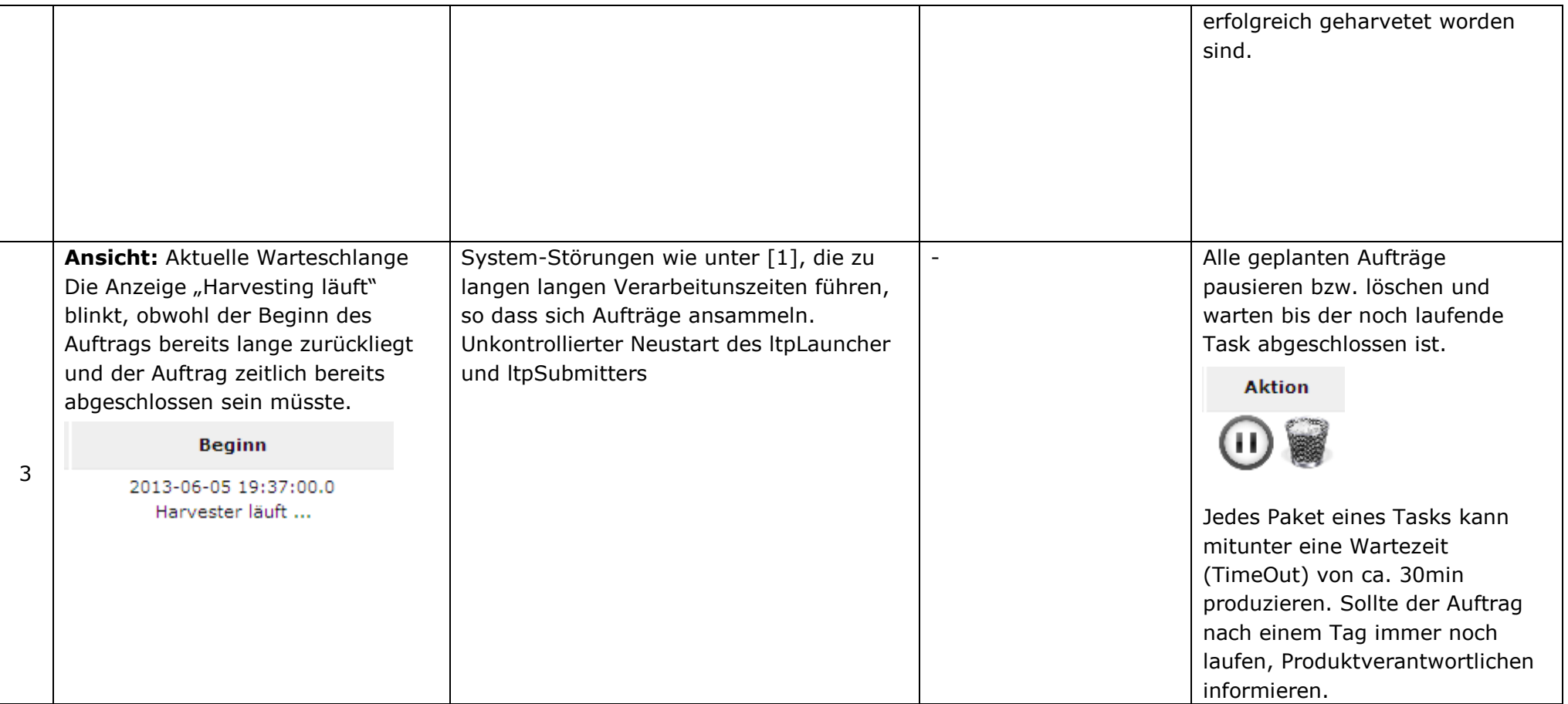

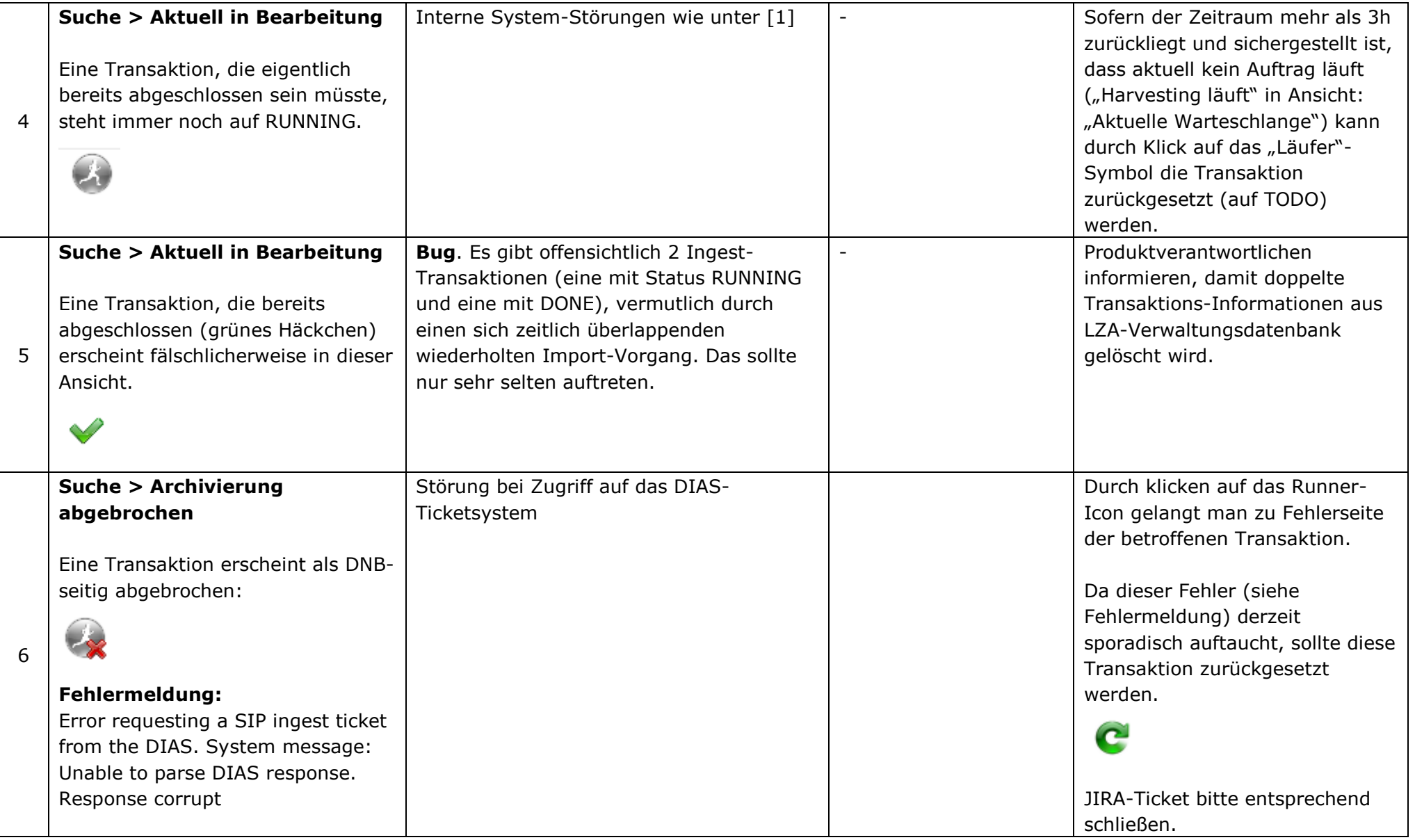

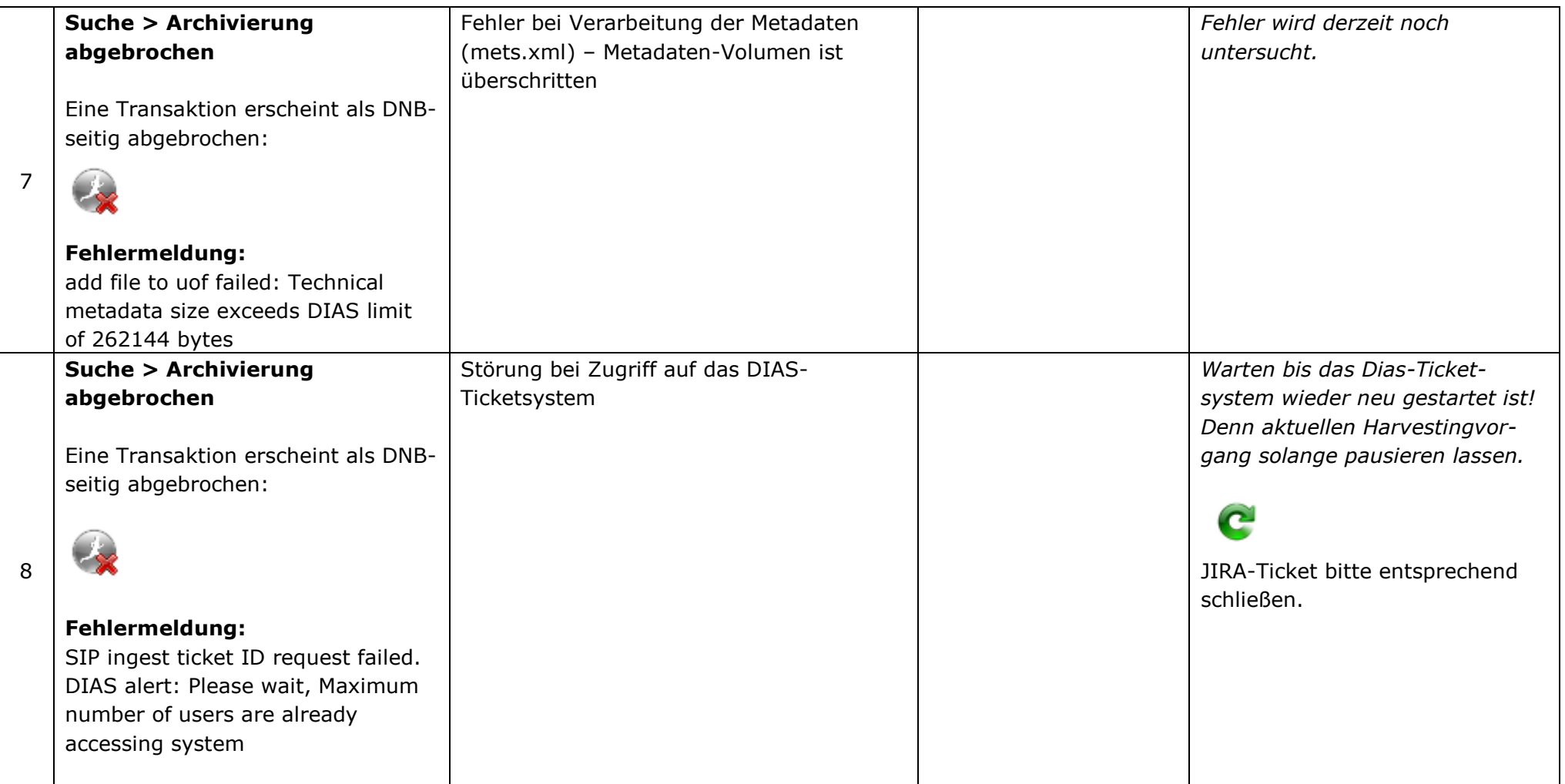

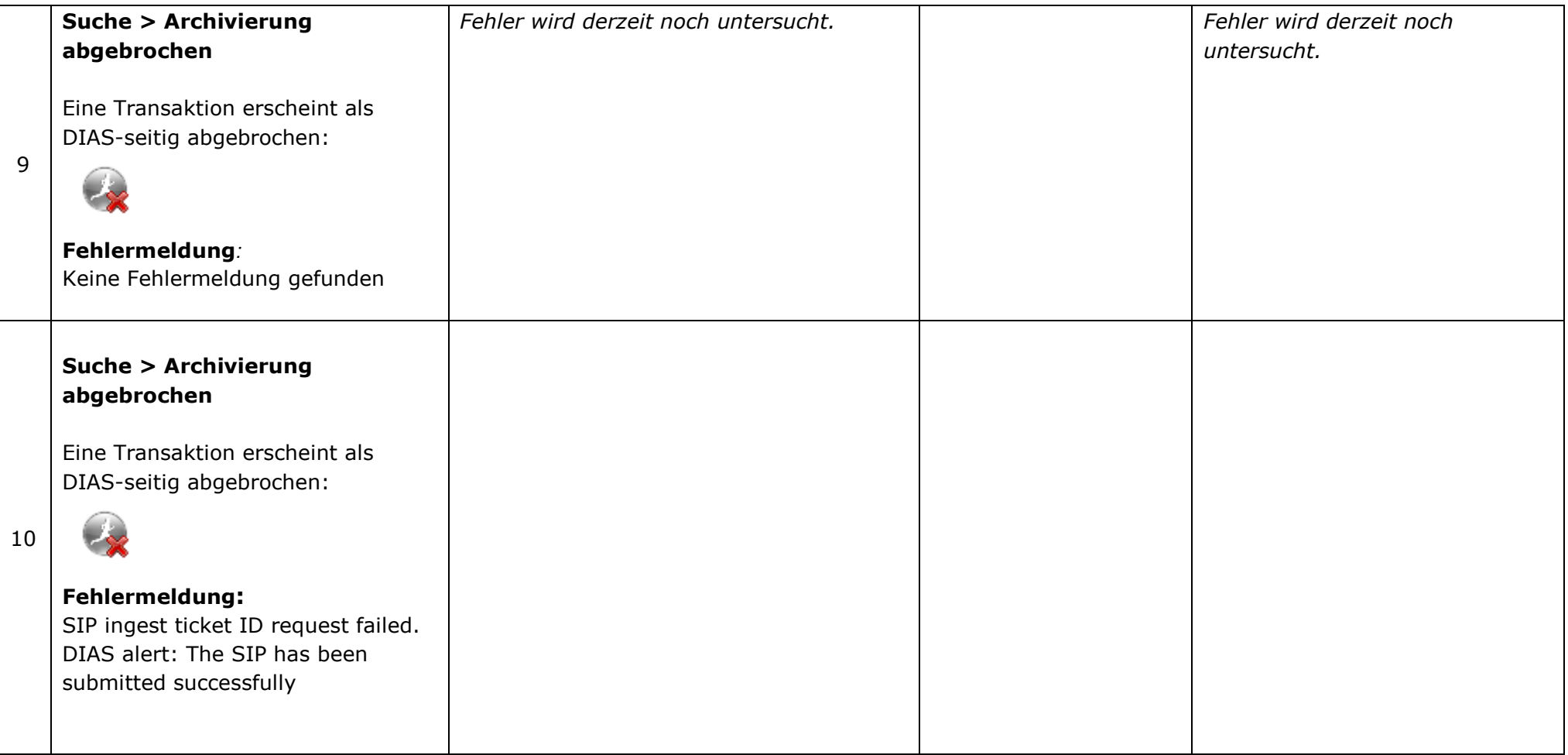

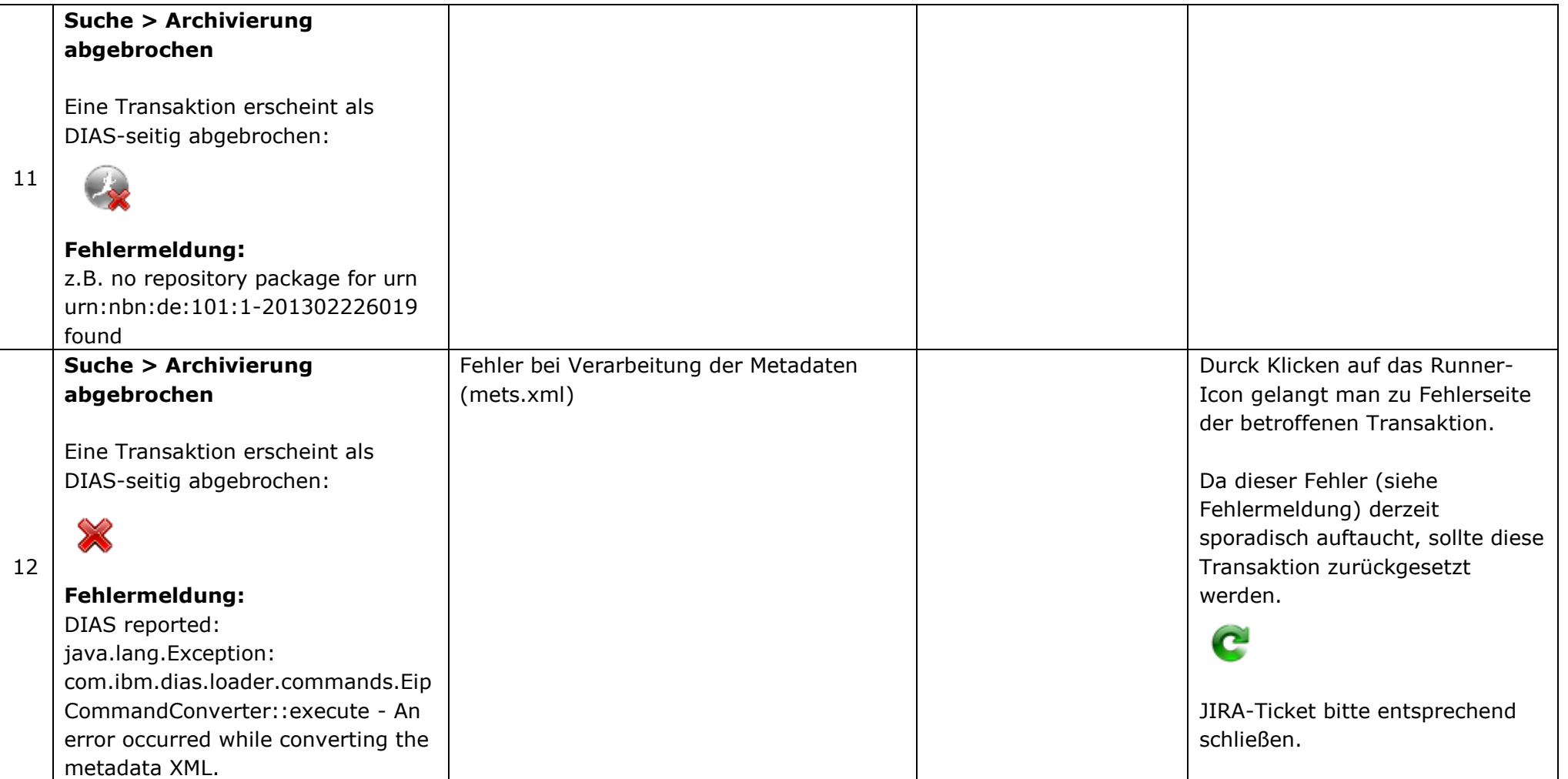

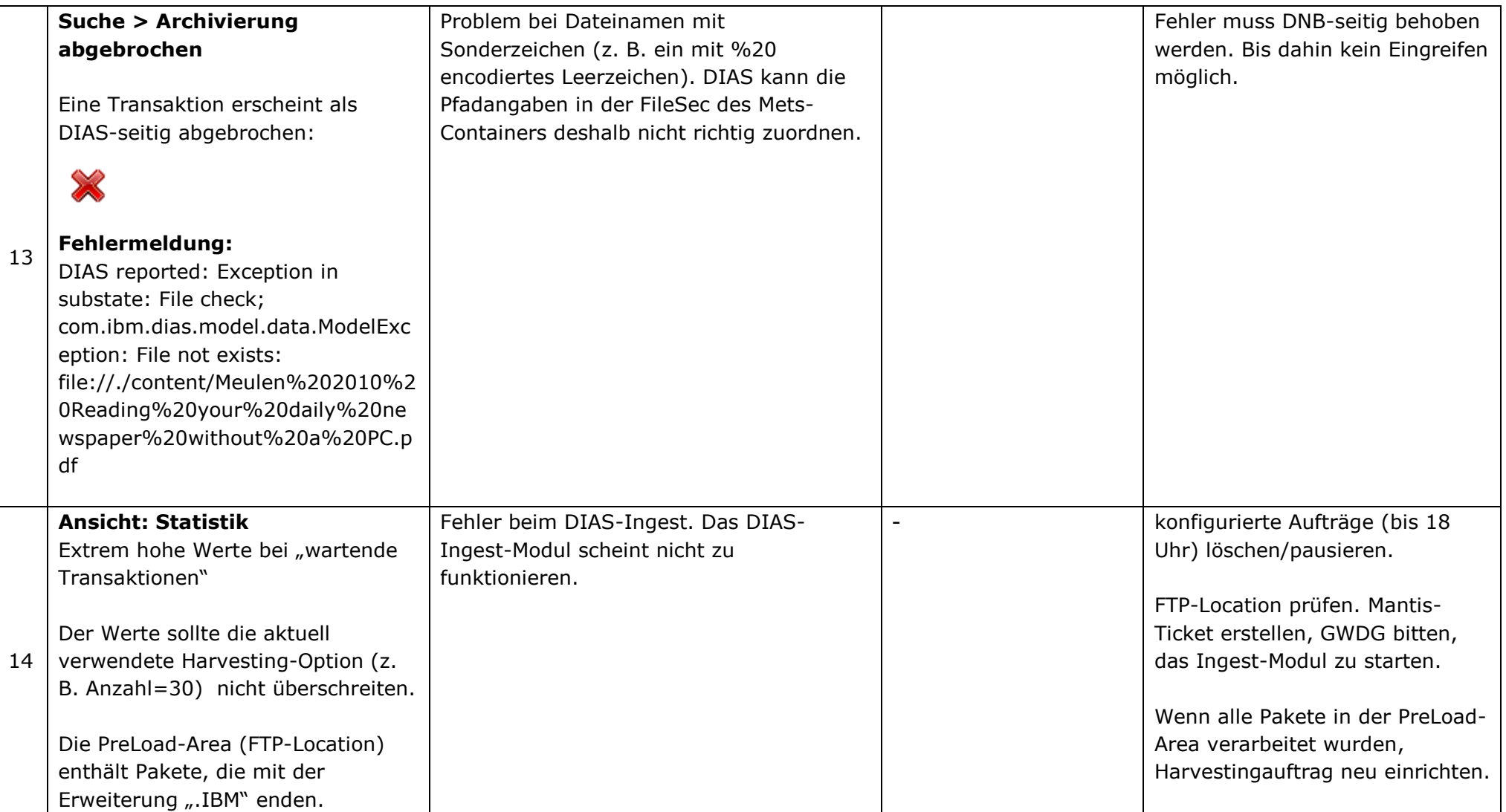

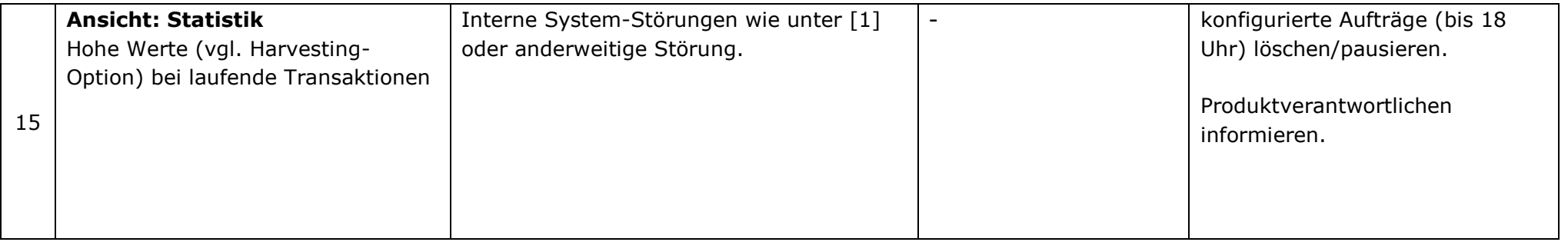